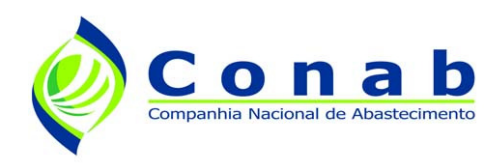

# Manual de Instalação

Versão 2.0 – 05/2009

# Aplicativo PAAnet:

CPR-ESTOQUE

CPR-DOAÇÃO

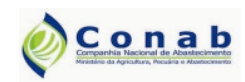

Aplicativo PAAnet

### Índice

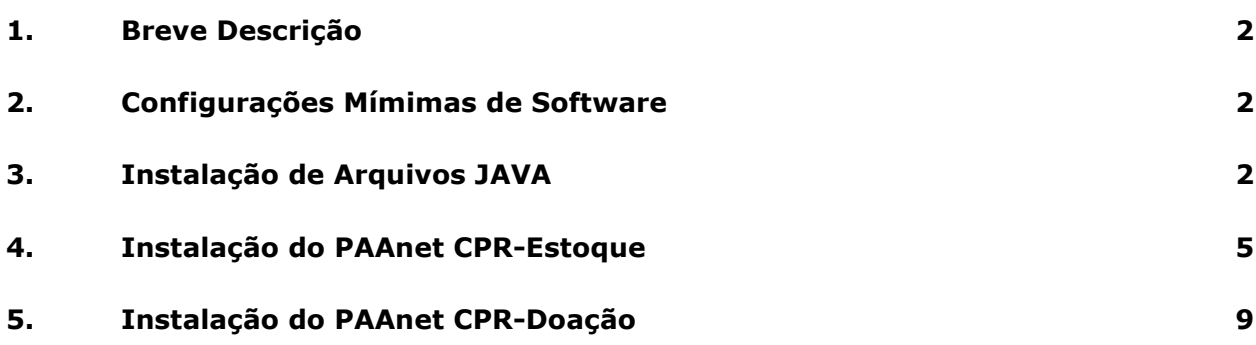

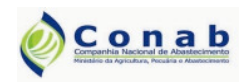

Aplicativo PAAnet

### Manual de Instalação

#### 1. Breve Descrição

Este documento contém as instruções necessárias para a instalação do aplicativo PAAnet CPR-Estoque e PAAnet CPR-Doação. Ressalta-se que essas, são duas aplicações distintas e que, a instalação e utilização de uma não está condicionada a outra.

#### 2. Configurações Mínimas de Software

#### • Plataformas:

Windows XP Professional (SP2); Windows XP Professional (SP1+); Windows XP Home (SP1+); Windows 2000 Professional (SP3+); Windows 98 (2nd Edition); Windows ME; Windows Server 2003, Web Edition; Windows Server 2003, Standard Edition; Windows Server 2003, Enterprise Edition; Windows Server 2003, DataCenter Edition.

#### • Navegadores:

Mozilla Firefox 1.4+ e Internet Explorer 5.5+

- Versão da JRE:
	- 6.0

#### 3. Instalação de Arquivos JAVA

Para o bom funcionamento das aplicações PAAnet CPR-Estoque e PAAnet CPR-Doação é necessário que na máquina onde os mesmos irão ser utilizados estejam instalados alguns arquivos JAVA. Para tanto basta seguir os passos:

- 1) Clique em  $\frac{1}{2}$ jre-6u13-windows-i586-p.exe " dentro da pasta Instaladores PAAnet.
- 2) A seguinte tela será exibida.

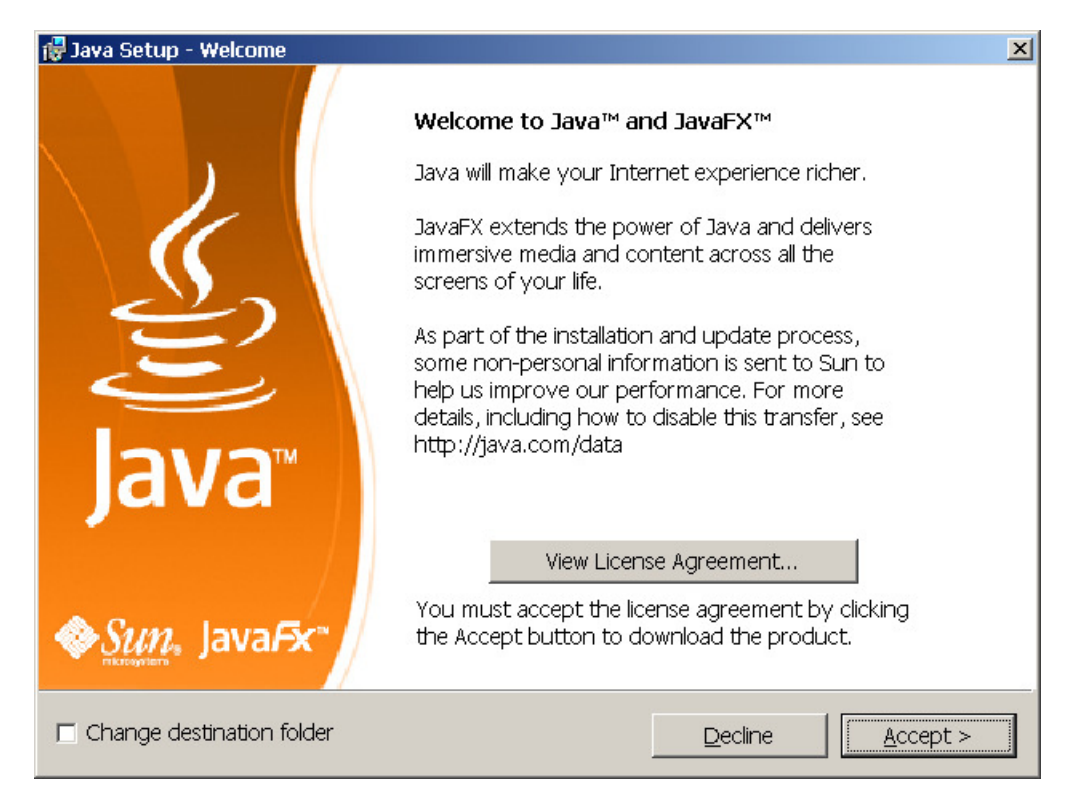

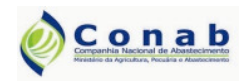

Έ

Writer

l EBI

**Calc** 

أحأ

Impress

**B** 

Base

re i

**Draw** 

TE I

Math

Versão: 2.0 – 05/2009

**OpenOffice.org** 

#### Aplicativo PAAnet

3) Clique em "Accept". Feito isso será iniciada a instalação.

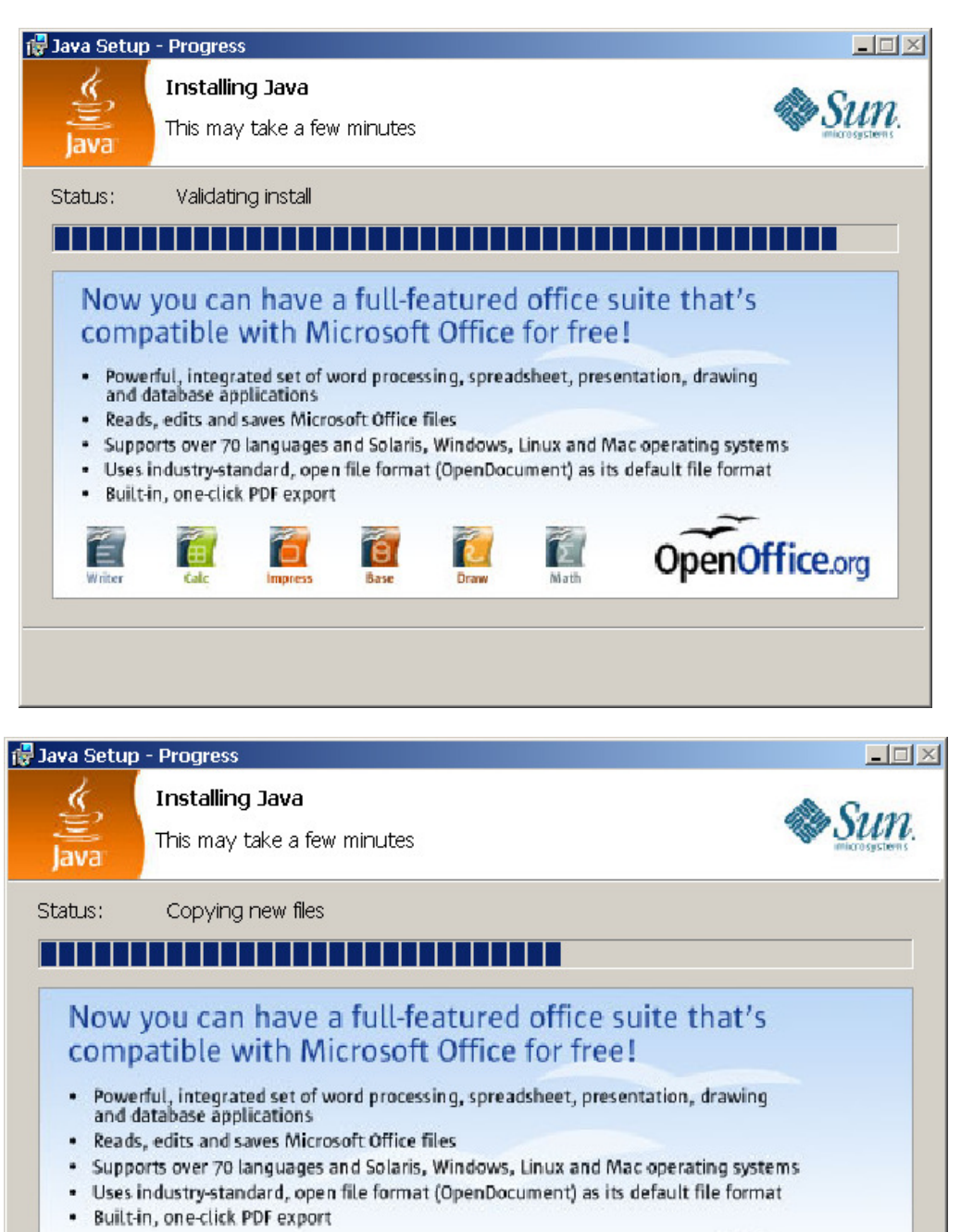

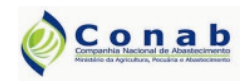

Versão: 2.0 – 05/2009

#### Aplicativo PAAnet

4) Ao final da instalação será exibida a seguinte tela de confirmação. Clique em "Finish".

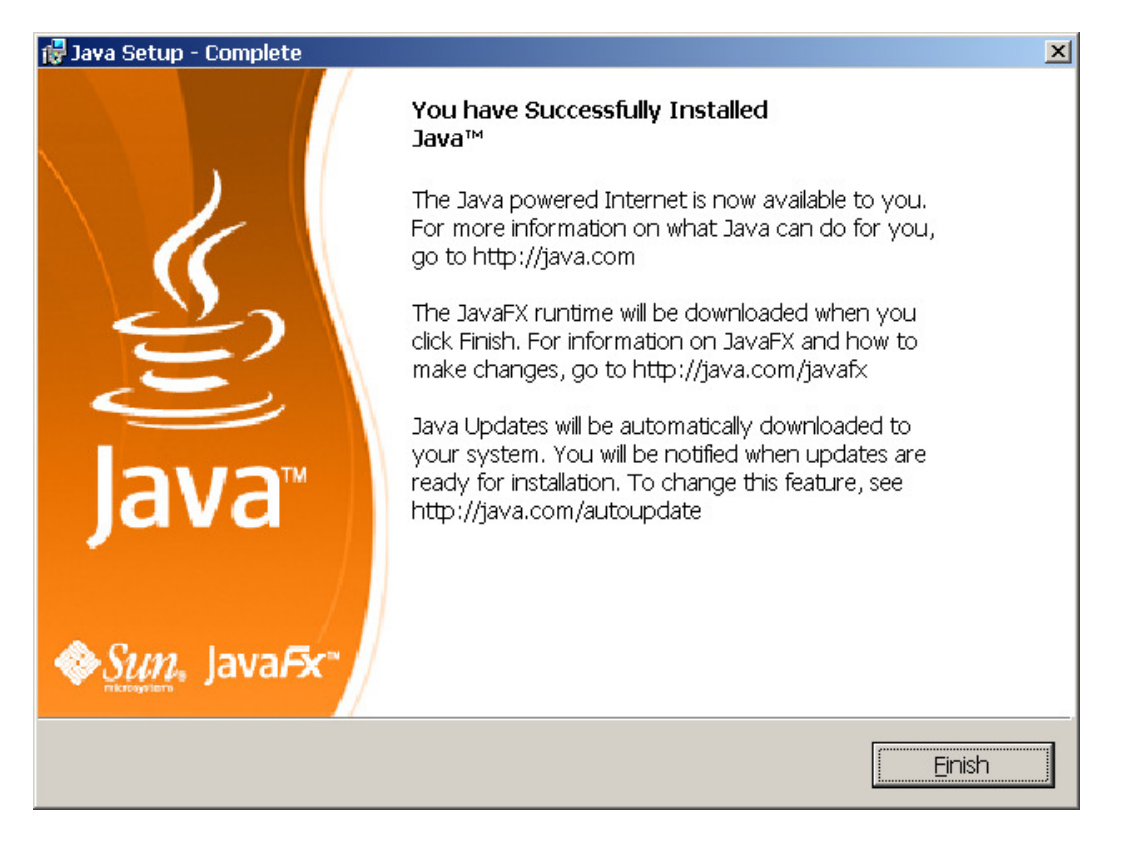

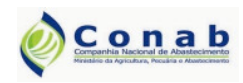

#### Aplicativo PAAnet

#### 4. Instalação do PAAnet CPR-Estoque

Esse procedimento deve ser realizado somente após a instalação dos arquivos JAVA. Após isso, caso a instalação requerida seja do PAAnet CPR-Estoque siga os passos:

1) Clique em " Bsetup\_CPR\_Estoque\_v\_2\_0.exe" dentro da pasta "Instaladores PAAnet". A seguinte tela será exibida.

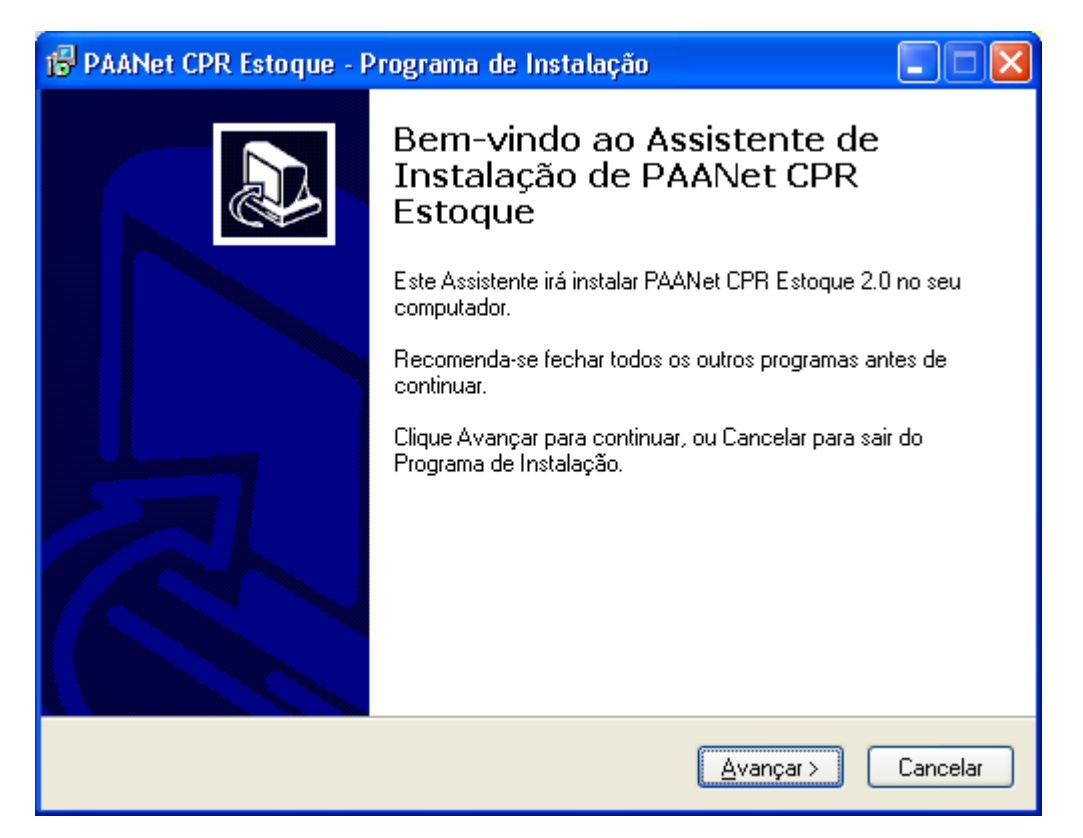

5) Clique em "Avançar". O instalador irá apresentar o local onde o aplicativo será instalado.

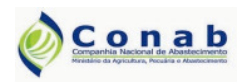

Versão: 2.0 – 05/2009

#### Aplicativo PAAnet

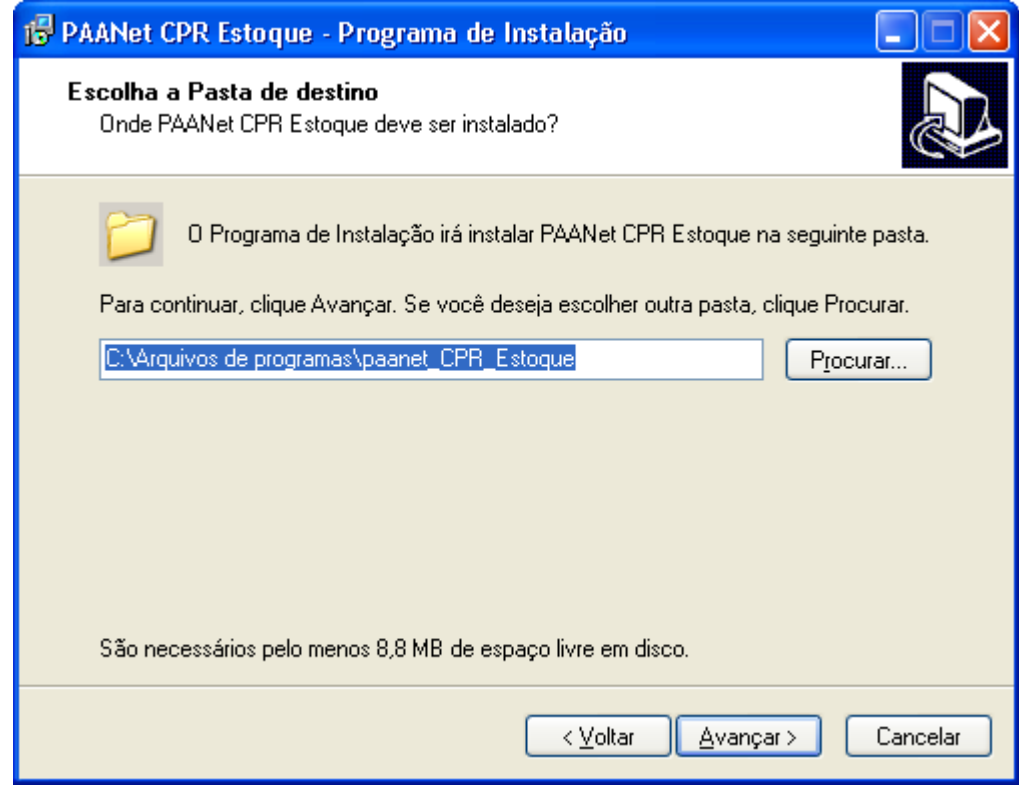

6) Clique em "Avançar".

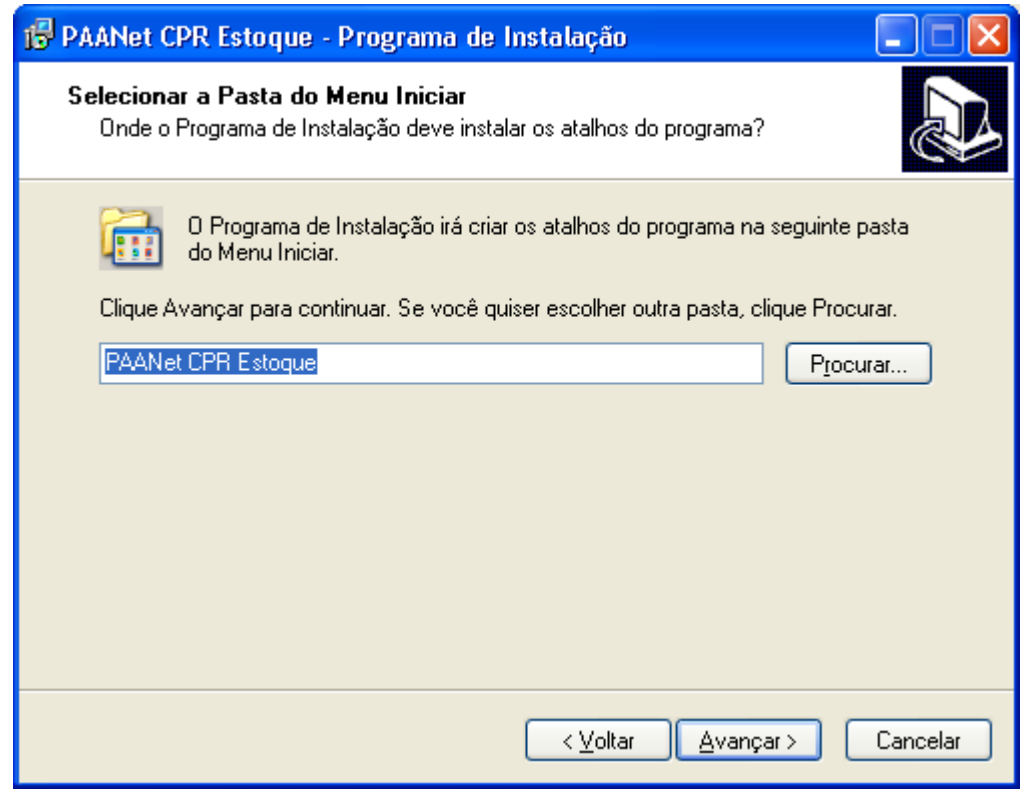

7) Clique em "**Avançar**". O instalador dará a possibilidade de ser criado um ícone na área de trabalho e na barra de inicialização.

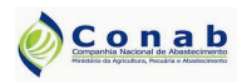

Versão: 2.0 – 05/2009

#### Aplicativo PAAnet

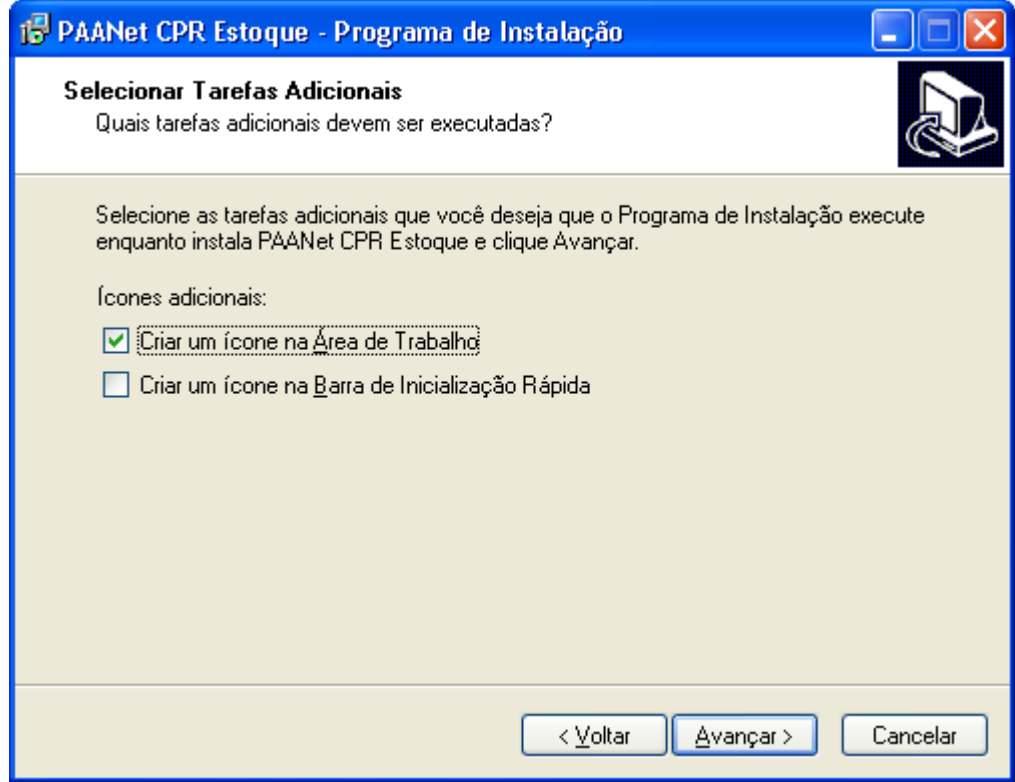

8) Clique em "Avançar". O instalador apresentará o local em que será instalado o aplicativo, a pasta do menu iniciar e as tarefas adibionais.

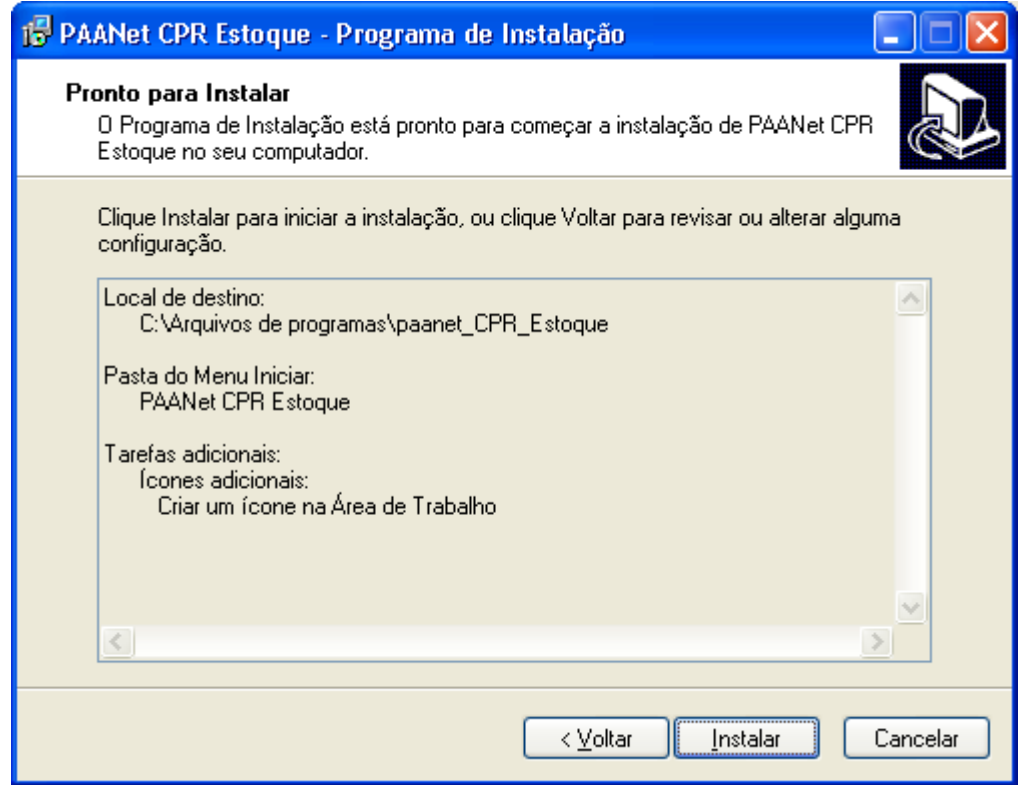

9) Clique em "Instalar". Para iniciar a instalação do aplicativo CPR-Estoque.

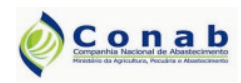

Versão: 2.0 – 05/2009

#### Aplicativo PAAnet

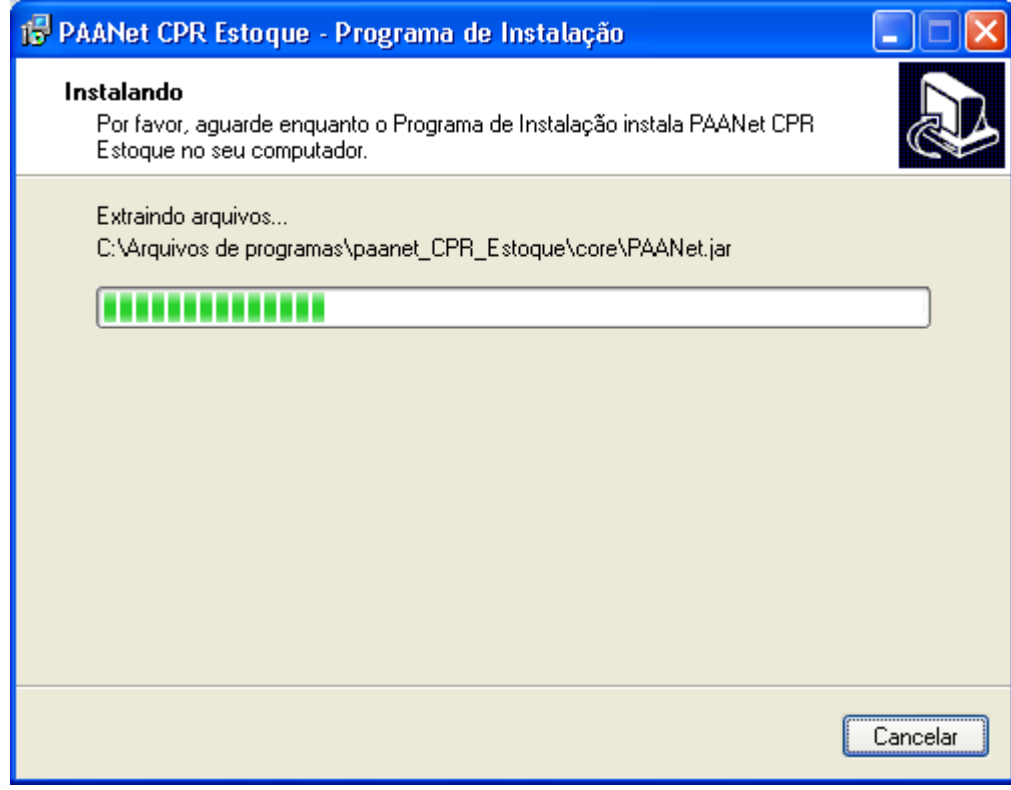

10) Ao fim da instalação é apresentada a seguinte tela.

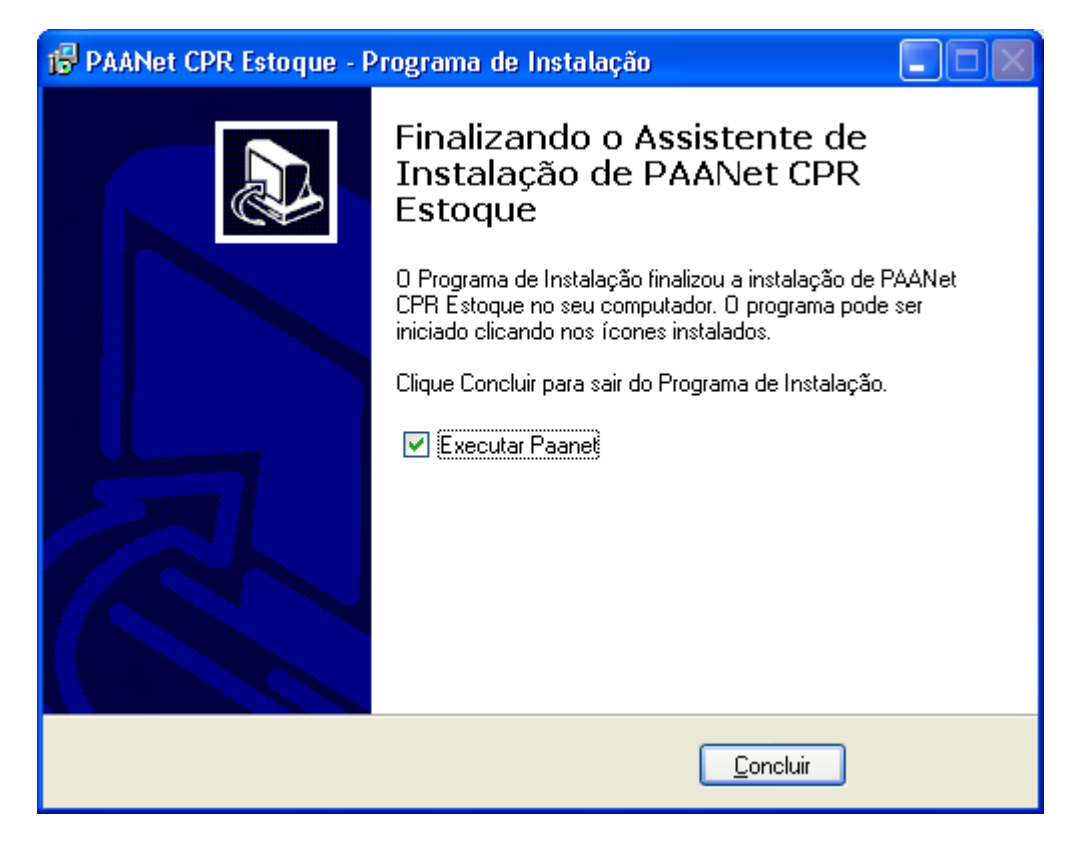

11) Clique em "Conluir". A instalação do aplicativo PAAnet CPR-Estoque foi realizada com sucesso.

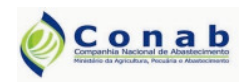

#### Aplicativo PAAnet

#### 5. Instalação do PAAnet CPR-Doação

Esse procedimento deve ser realizado somente após a instalação dos arquivos JAVA. Após isso, caso a instalação requerida seja do PAAnet CPR-Doação siga os passos:

1) Clique em " Setup\_CPR\_Doacao\_v\_2\_0.exe" dentro da pasta Instaladores PAAnet. A seguinte tela será exibida.

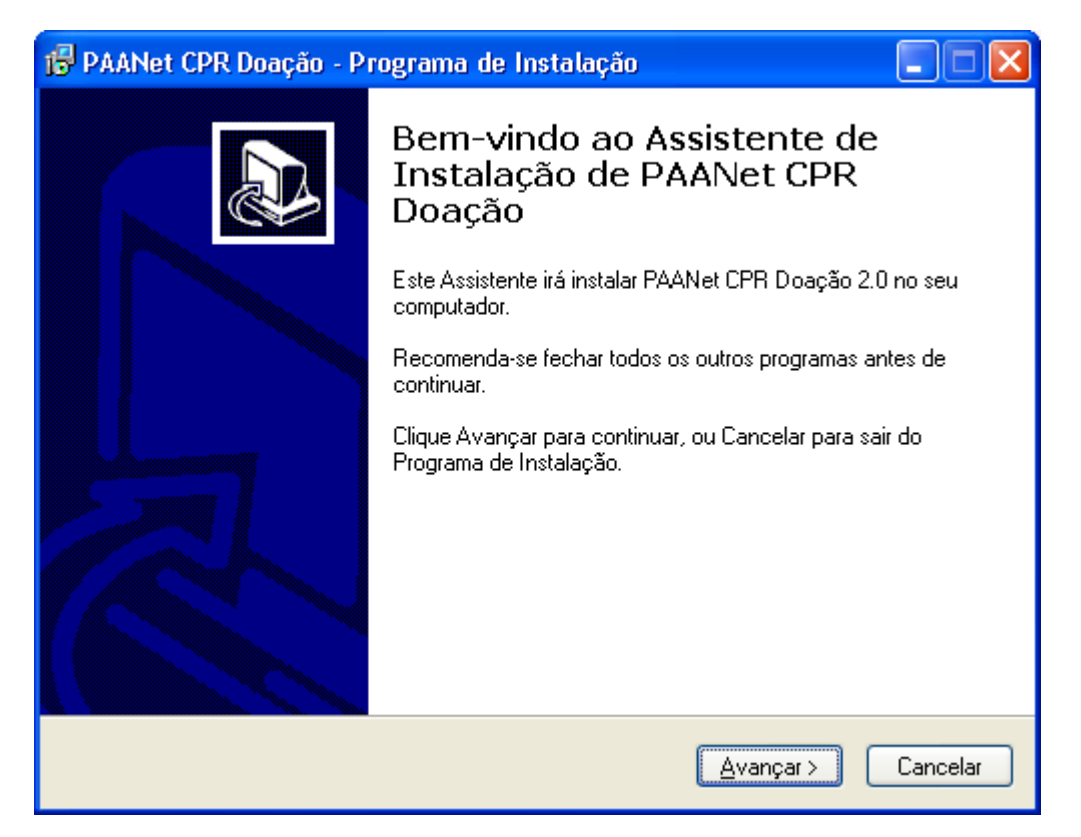

2) Clique em "Avançar". O instalador irá apresentar o local onde o aplicativo será instalado.

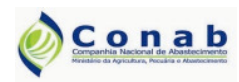

Versão: 2.0 – 05/2009

#### Aplicativo PAAnet

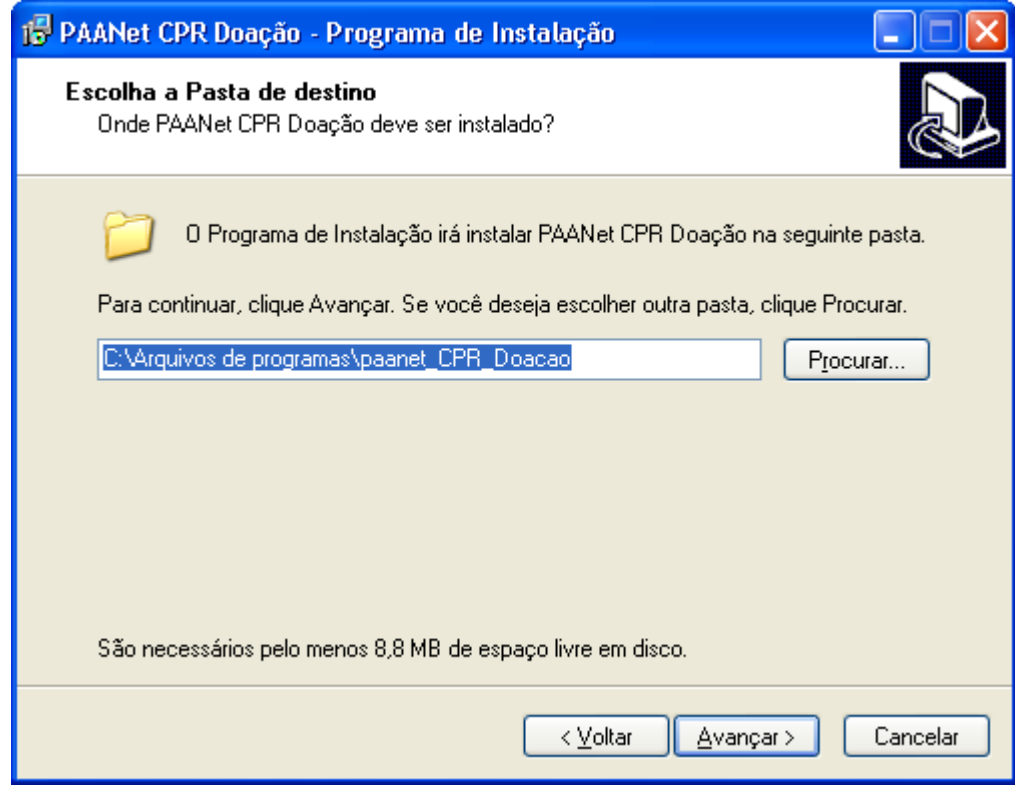

3) Clique em "Avançar".

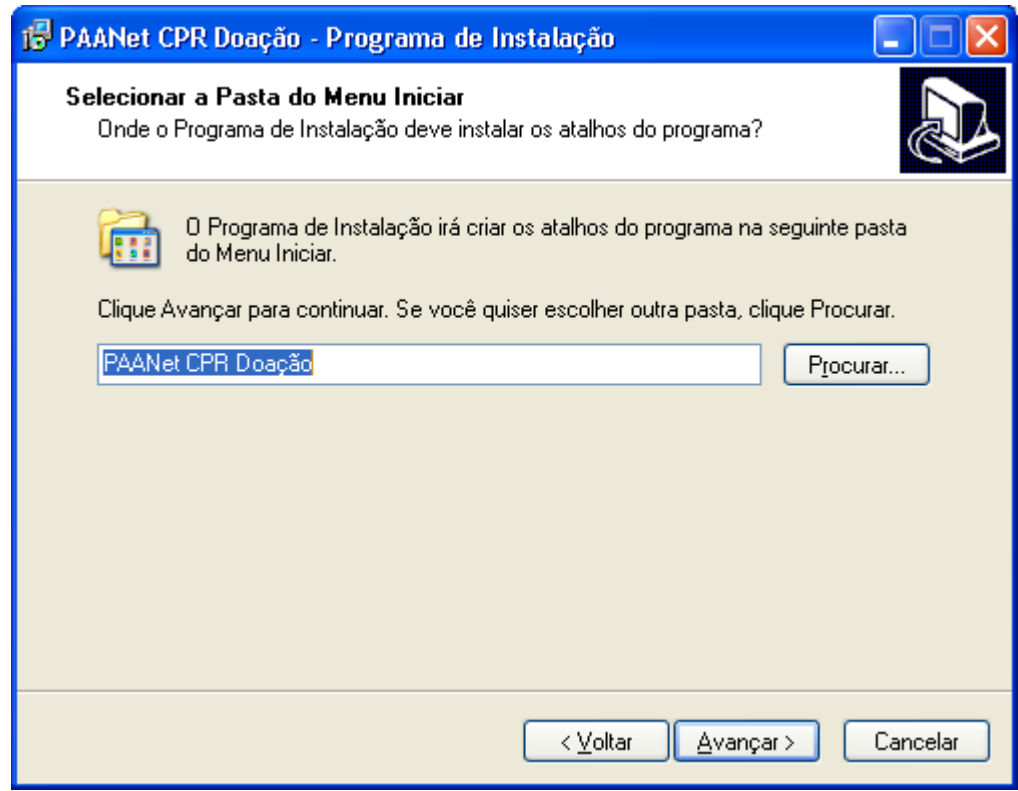

4) Clique em "**Avançar**". O instalador dará a possibilidade de ser criado um ícone na área de trabalho e na barra de inicialização.

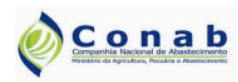

Versão: 2.0 – 05/2009

#### Aplicativo PAAnet

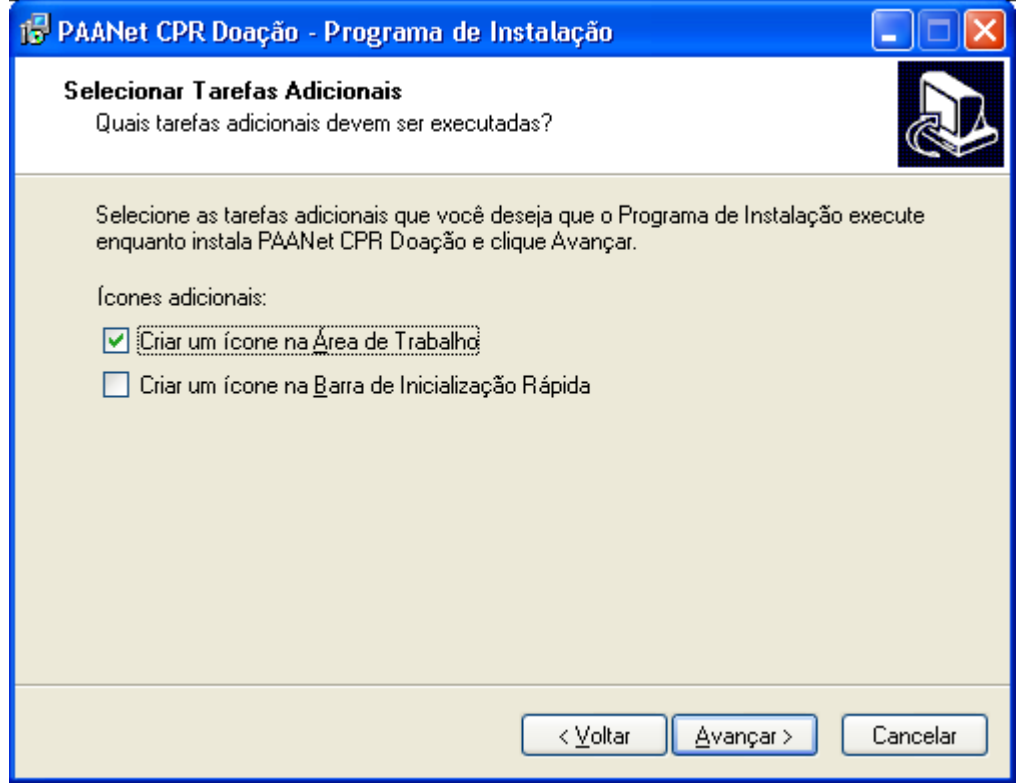

5) Clique em "Avançar". O instalador apresentará o local em que será instalado o aplicativo, a pasta do menu iniciar e as tarefas adibionais.

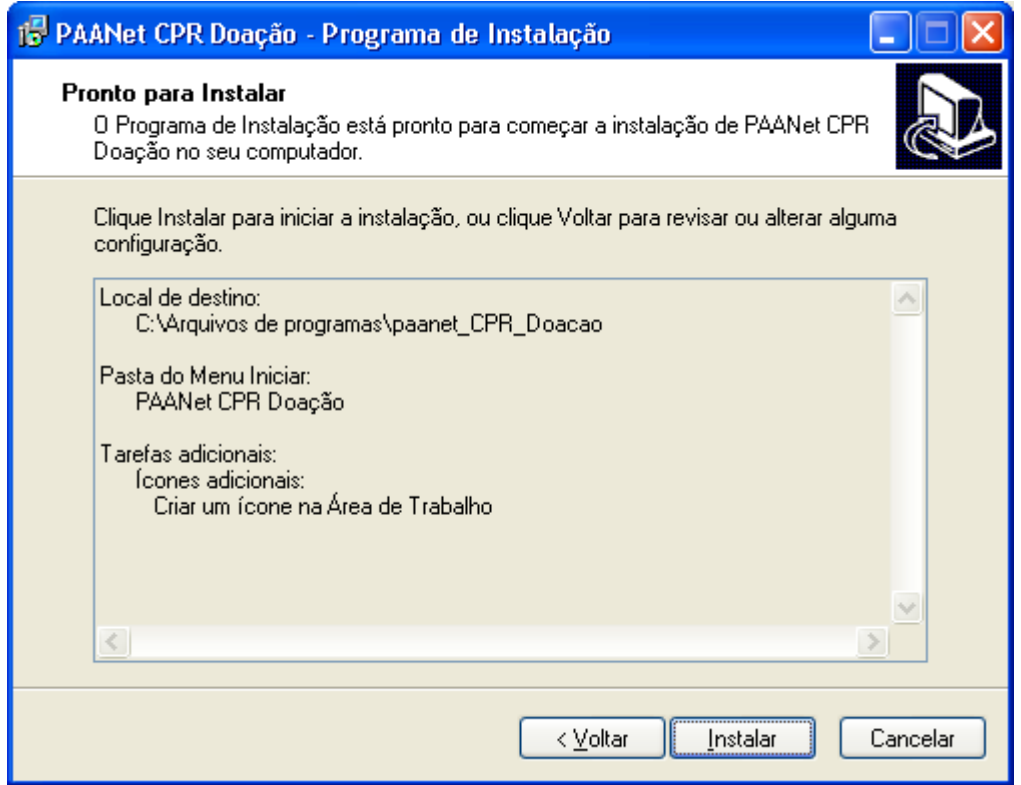

6) Clique em "Instalar". Para iniciar a instalação do aplicativo PAAnet CPR-Doação.

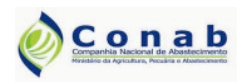

Versão: 2.0 – 05/2009

#### Aplicativo PAAnet

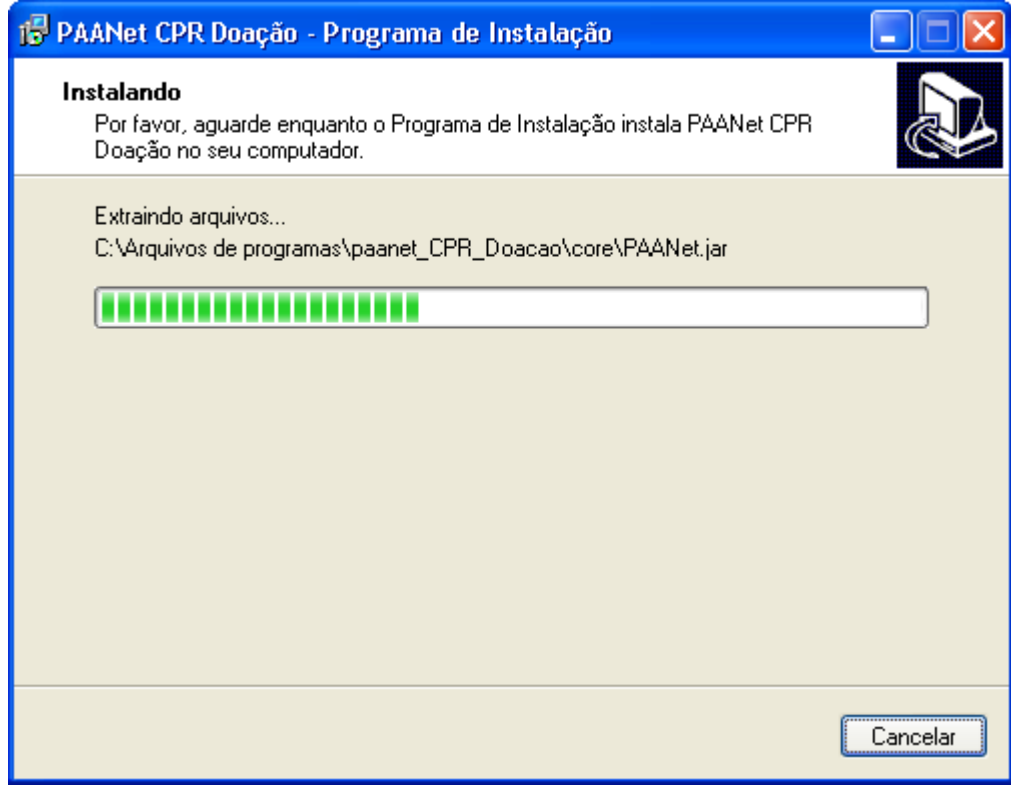

7) Ao fim da instalação é apresentada a seguinte tela.

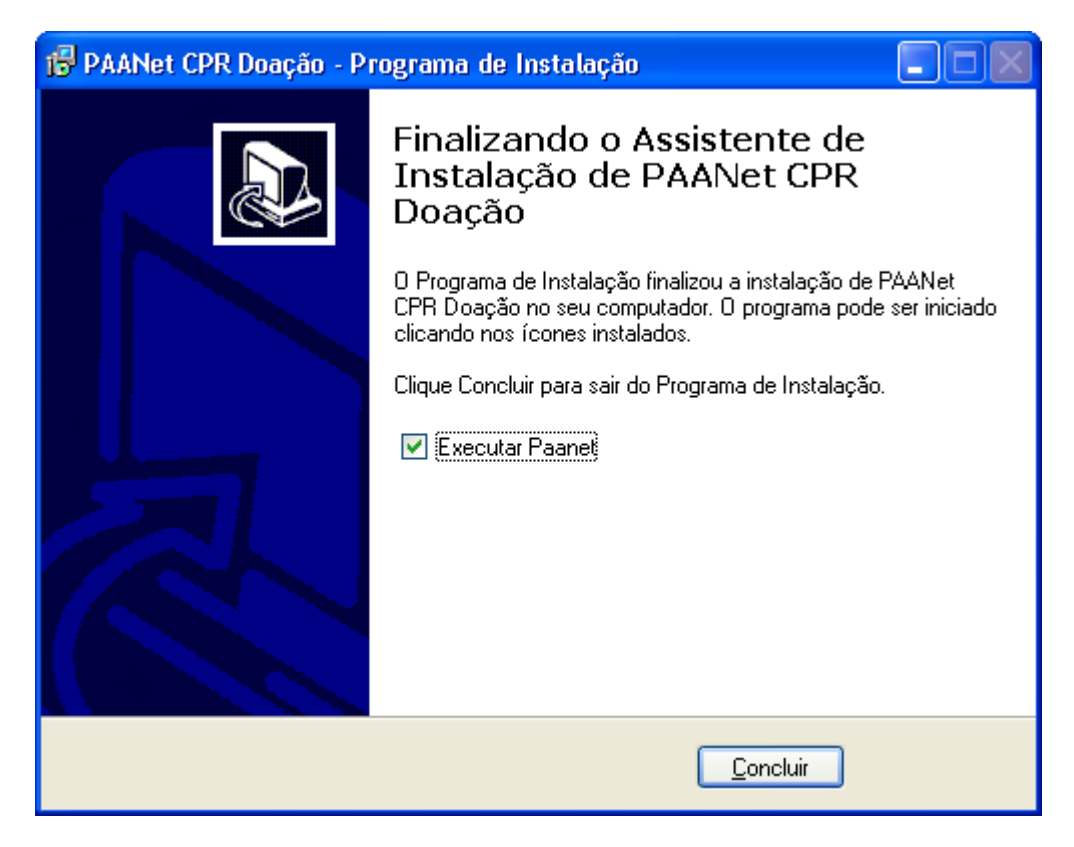

8) Clique em "Concluir". A instalação do aplicativo PAAnet CPR-Doação foi finalizada com sucesso.